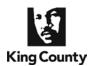

After e-filing into a King County Superior Court case, you may submit *e*Working Copies to your Judge or calendar via the eFiling application. Your eWorking Copies are considered received by the Court as soon as they are received by the Clerk. Please note that all local rules determining your deadlines for submission of working copies apply. A service charge of \$30.00 is assessed for each eWorking Copies set submitted, plus the eCommerce transaction fee of \$2.49 for use of a credit card or \$1.00 for an internet check. For additional information, please visit: <a href="http://kingcounty.gov/courts/clerk/documents/eWC">http://kingcounty.gov/courts/clerk/documents/eWC</a> or call: 206-205-8421.

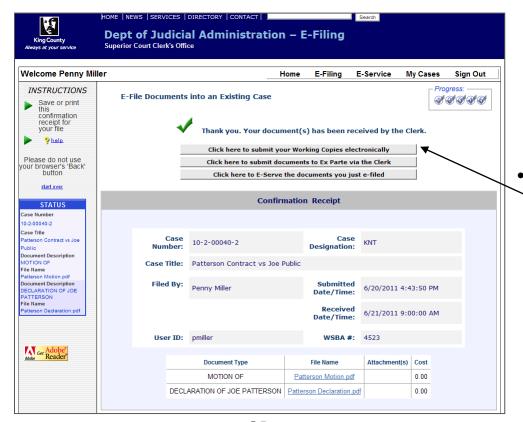

Start Your Working Copies
Submission from the 'E-File Into
an Existing Case' 'Confirmation
Receipt' page

When your e-filing is complete,
 select 'Click here to submit your
 Working Copies electronically'
 to proceed to eWorking Copies.

OR

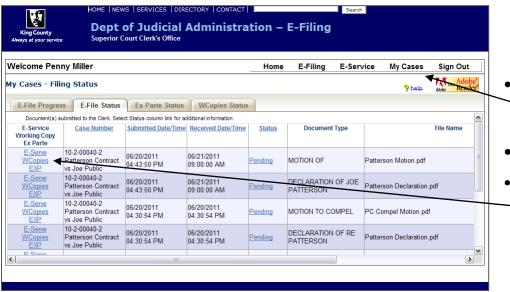

### Start Your Working Copies with Previously E-Filed Documents

- For documents filed within 30 days, you may access eWorking Copies by clicking on 'My Cases'.
- Select 'E-File Status' tab.
  - Then select the 'WCopies' link on the left hand side of an efiled document you would like to include in your eWorking Copies submission.

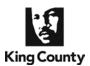

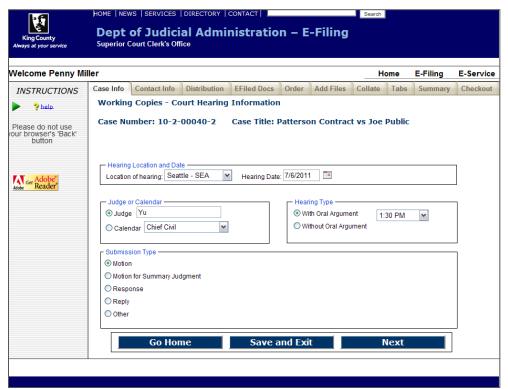

### **Enter Hearing Information**

- Select the hearing location from the options provided.
- Enter the hearing date by clicking the calendar icon and selecting the date of your hearing.
- Select whether your hearing is to be heard by an assigned judge
   or on a court calendar. If you choose an assigned judge, please type in the name.
- Select whether your hearing is with or without oral argument.
   If 'With Oral Argument' is selected, choose the correct time from the drop down options.
- Select the Submission Type by selecting the corresponding radio button.
- When finished click 'Next'.

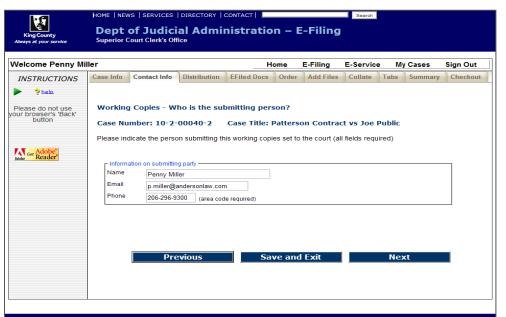

### **Enter Contact Information**

- Enter the contact information for the person who can be reached in the event the Clerk has a question about the eWorking Copies submission.
- When finished click 'Next'.

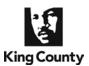

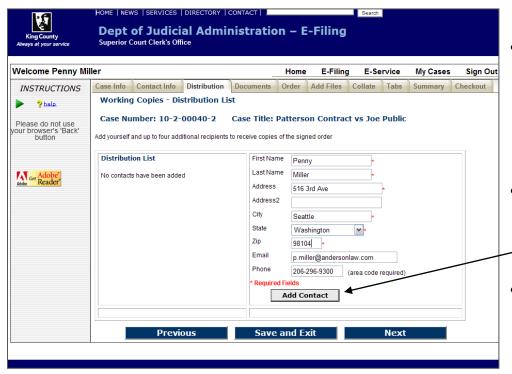

#### **Enter Address Information**

- At the Distribution List screen, you may provide up to five addresses for persons you would like to receive a copy of the signed order. At least one address is required.
- To create an address label fill in the required name and address fields. When complete click 'Add Contact'.
- The address information will appear in the 'Distribution List'.
   Repeat the process for each mailing address.
- When finished click 'Next'.

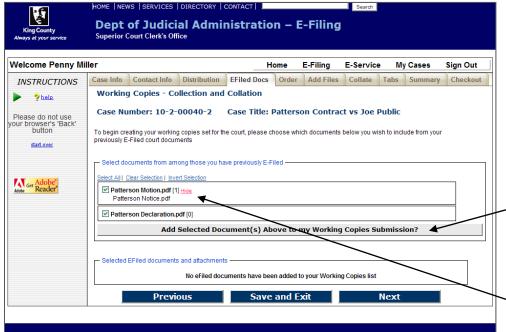

#### **Adding E-filed Documents**

- At the E-Filed Docs screen you will see a list of e-filed documents. Place a checkmark next to the documents you want to include in the working copies submission.
- Click the 'Add Selected
   Document(s) Above to my
   Working Copies Submission' button.
- To see the e-filed attachment document(s) file name(s), click 'view'

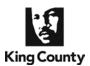

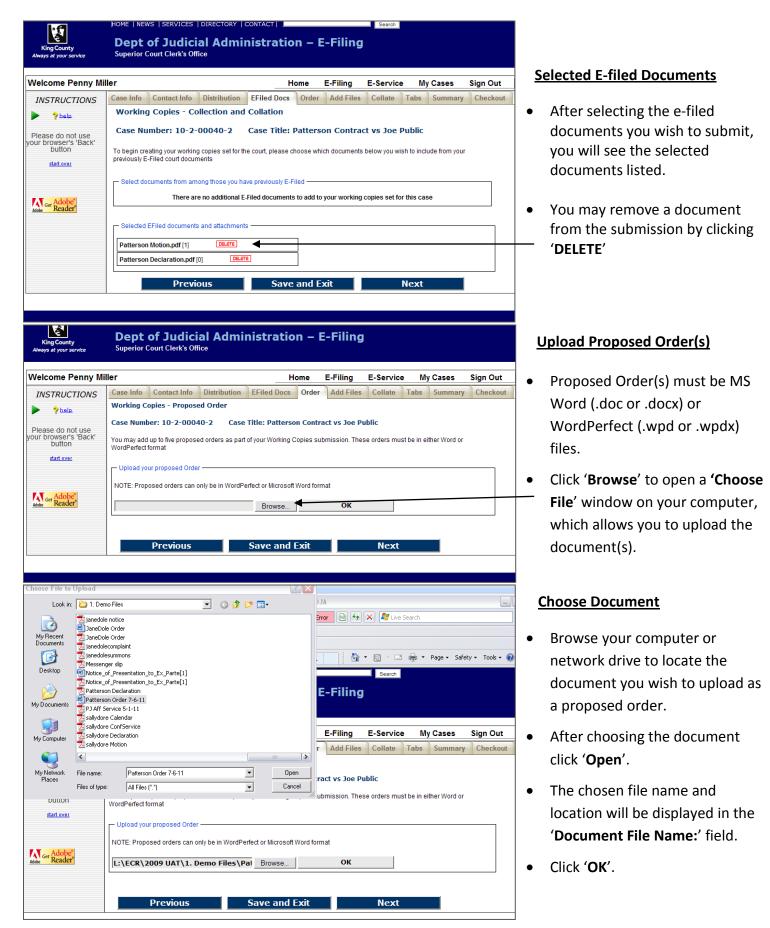

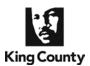

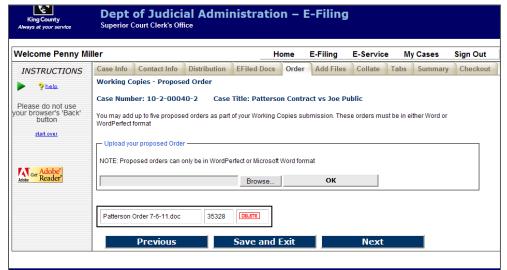

### **Proposed Orders**

- You may add up to 5 proposed orders. Orders must be in MS Word or WordPerfect file format.
- When finished click 'Next'.

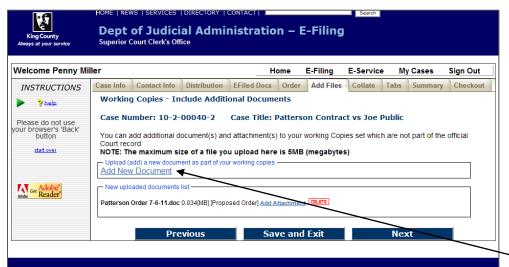

#### **Include Additional Documents**

- You may include additional documents to your working copies submission for consideration.
- If you do not have any additional documents to add you may click 'Next'.
  - To add additional documents, click 'Add New Document' link.

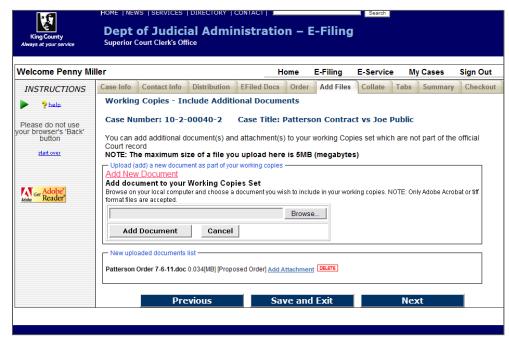

### **Locate Additional Document**

 Click 'Browse' to open a 'Choose File' window on your computer, which will allow you to upload the selected document.

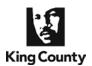

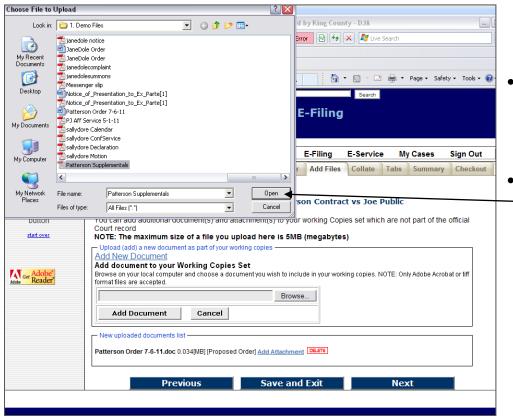

#### **Choose Document**

- network drive to locate the document you wish to upload to your working copies submission.
  - After choosing the document click 'Open'.

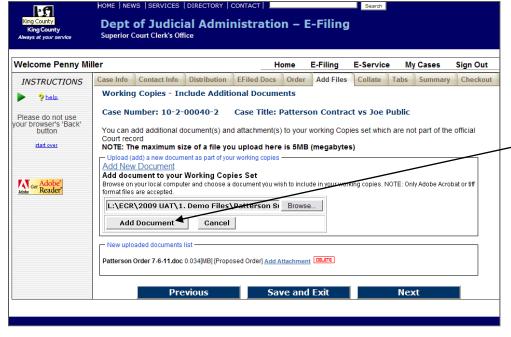

#### **Upload Document**

- The chosen file name and location will be displayed in the 'Document File Name:' field.
- Click 'Add Document'
- Repeat steps to add additional documents.
- When finished click 'Next'.

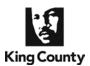

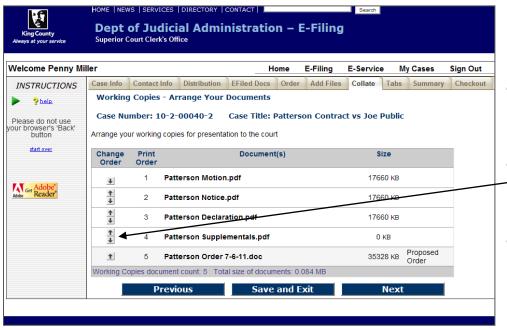

#### **Collate Documents**

- You can organize the order in which your documents will be presented to the court.
- Use the arrow buttons to move the document priority up and down in this list.
- When finished click 'Next'.

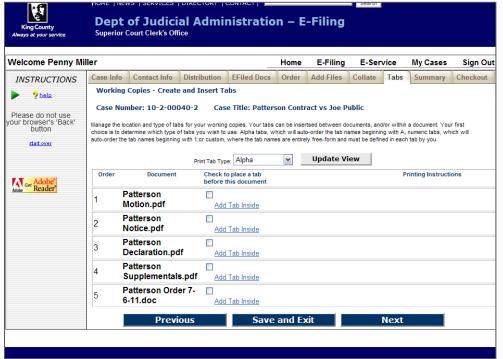

### **Add Tabs to Your Submission**

- You may identify tabs to be printed and included with your submission.
- You are able to choose 'Outside' or 'Inside' tabs, or a combination of both types of tabs.

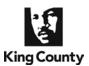

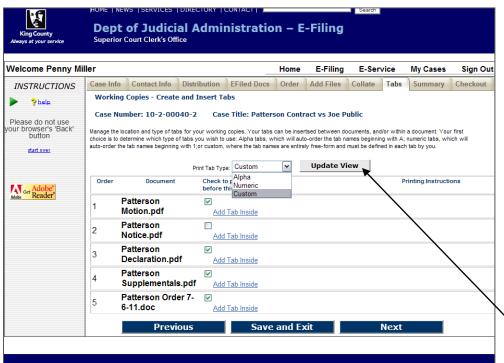

#### **Outside Tabs**

- Place a checkmark next to the documents you wish to be preceded by an outside tab.
- Outside tabs can be letters from "A" to "Z", numbers from "1" up, or custom text up to 25 characters.
- You may select only one of these
   3 options for outside tabs.
  - Click '**Update View**' to activate your selection.

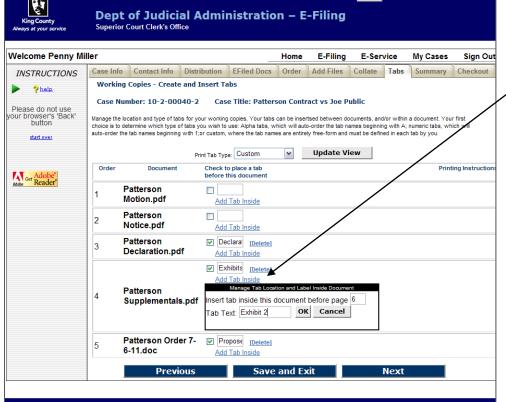

#### **Inside Tabs**

- Click 'Add Tab Inside'
- Enter the document page number where you wish to add a tab.
- Inside tabs are placed <u>prior</u> to the selected pages.
- Inside tab text is always custom.
- You may add as many inside tabs as necessary in your document.
- When finished click 'Next'

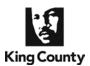

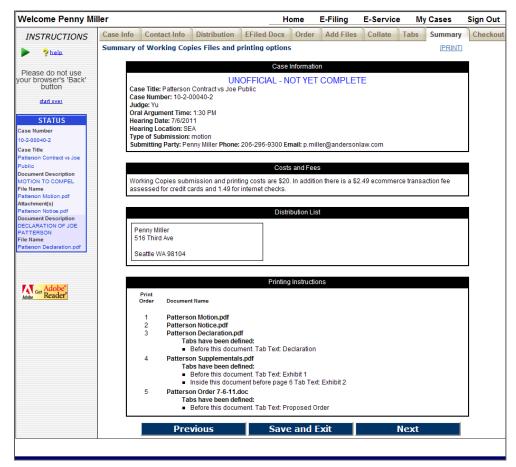

#### **Review the Summary Screen**

- Confirm all of the submission information is correct.
- If corrections are needed, you may use the 'Previous' button to navigate back to any of the previous screens.
- When finished click 'Next'.

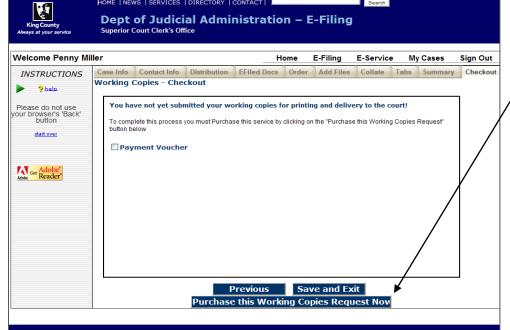

### **Continue to eCommerce**

- Click 'Purchase this Working
   Copies Request Now' to
   continue.
- You then will be redirected to the King County's eCommerce screen, where you will begin the payment process for the eWorking Copies transaction.
- Pre-approved government agencies may pay using a voucher by checking 'Payment Voucher'.

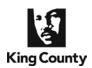

Payment Method >> Payment Details

Credit Card

Credit Card

**Select Payment Method** 

**Payment** 

Method

## How to Submit eWorking Copies After E-Filing a Document

Item Count: 1

Help/FAQ

Total: \$20.00

Confirmation

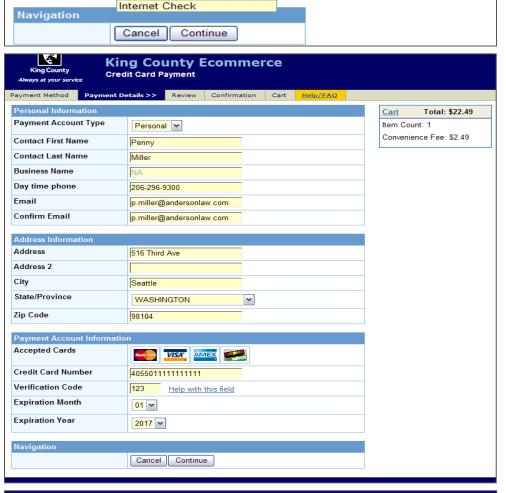

~

#### **eCommerce Payment Method**

 Select a payment method (Credit Card or Internet Check) and click 'Continue'.

### **Payment Information**

- Enter the requested information. When finished click 'Continue'.
- A eCommerce transaction fee will be added to the total based on payment method, \$2.49 for a credit card and \$1.00 for an Internet Check.

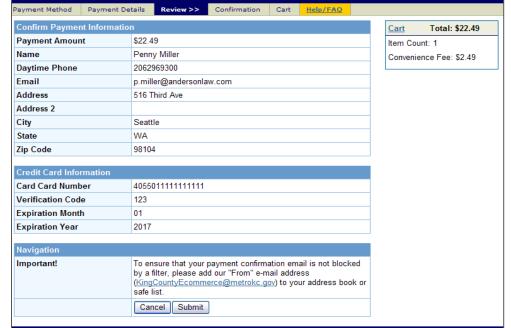

#### **Payment Review**

 At the review screen, confirm your payment information and click 'Submit' to continue.

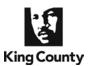

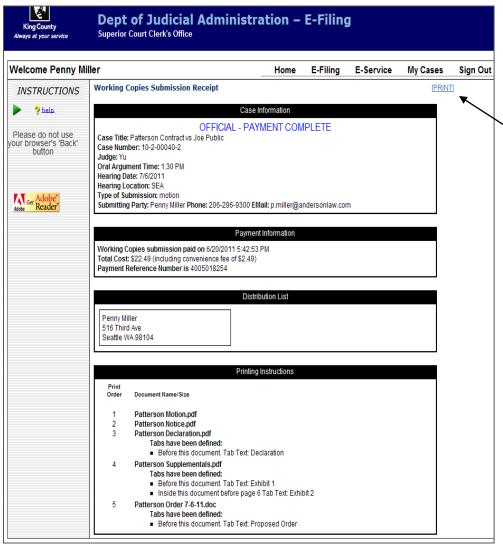

### <u>eWorking Copies Submission</u> Confirmation Receipt

 Click the print link retain a copy of your eWorking Copies submission receipt.

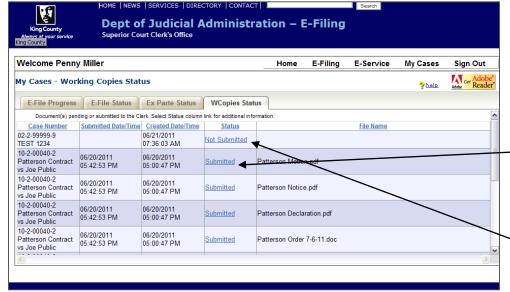

### My Cases > WCopies Status

- To access a copy of your eWorking Copies confirmation receipt go to the WCopies Status tab under My Cases and click the
   'Submitted' link. Accessible for 30 days.
- To complete a eWorking Copies action in-progress, click a status link of 'Not Submitted'.

  Accessible for 5 days.